# TUTORIAL ZU SCRATCH

In diesem Tutorial sollst Du die grundlegenden Funktionen von Scratch ausprobieren und kennenlernen. Danach solltest Du gut mit dem Programm umgehen können und eigene Programme in Scratch schreiben können.

Probiere auch während dem Tutorial immer wieder Funktionen aus, die Du interessant findest. Bitte stelle auch während dem Durcharbeiten dieses Tutorials immer Fragen, falls Du etwas nicht verstehen solltest.

# **Bewegung**

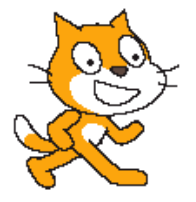

In diesem Kapitel, soll der Umgang mit Bewegungsfunktionen in Scratch erlernt werden. Wir bedienen uns dazu der direkt nach dem Programmstart von Scratch dargestellten Katze und wollen versuchen, ihr Bewegung beizubringen.

### **Aufgabe: Versuche zunächst, die Katze von links nach rechts bewegen zu lassen.**

Ziehe aus dem "Bewegung"-Menü die Funktion gehe [10] -er Schritt in das Skriptfenster. Die Katze sollte sich nun in 10er Schritten von links nach rechts bewegen.

Um die Bewegung allerdings zu starten benötigst du eine Startbedingung. Diese findest Du im "Steuerung"-Menü.

Wähle hier eine geeignete Startbedingung und verbinde sie durch Ziehen ins Skriptfeld mit der Vorwärtsbewegung.

Wenn du alles richtig gemacht hast, so sollte dein Program dann so aussehen:

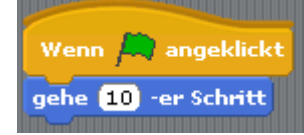

Wenn Du jetzt auf die Grüne Flagge klickst, wirst du sehen, wie sich die Katze langsam vorwärts bewegt. Diesen Ablauf wollen wir allerdings noch deutlich verbessern.

**Aufgabe: Probiere auch die anderen "Startbedingungen" mit der Vorwärtsbewegung zu verknüpfen, und teste, wie sie funktionieren.**

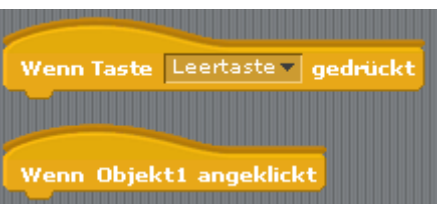

Warum bewegt sich die Katze eigentlich von links nach rechts? Im oberen mittleren Fenster siehst du etwa Folgendes:

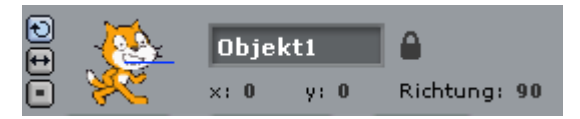

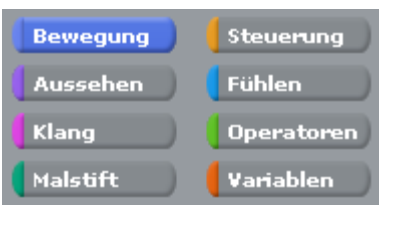

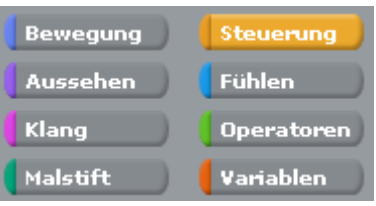

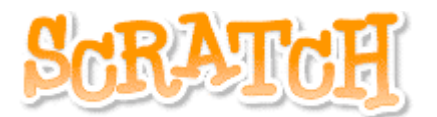

Der "x" und "y" Wert gibt die Position der Katze in der Bühne an. Wenn Du mit der Maus über die Bühne fährst, siehst du direkt unterhalb der Bühne die x, y Koordinaten der Mausspitze auf der Bühne.

#### **Aufgabe: Finde heraus, welche Koordinaten die Mitte der Bühne hat. Kannst du auch sagen, welche Koordinaten, das rechte obere Eck hat?**

Neben dem "x" und "y" Wert siehst Du ein Feld "Richtung". Das gibt die Richtung an, in der sich die Katze bewegt.

Versuche nun ein Programm zu schreiben, in dem die Katze sich 10 Schritte nach oben bewegt, wenn du auf die grüne Flagge drückst! Dabei kann die Funktion zeige Richtung 90 sehr hilfreich sein. Achte darauf, wie sich das Feld "Richtung" dadurch verändert.

x-Position

Durch Setzen von Haken bei **kannst Du Dir laufend Position und Richtung der Richtung** 

Katze auf der Bühne anzeigen lassen.

Bis jetzt musst Du, um die Maus sich einmal bewegen zu lassen immer wieder auf die grüne Flagge drücken. Versuche jetzt die Katze ganz nach rechts bewegen zu lassen. Verwende hierfür das Konzept der Wiederholungsanweisung. Alles was in der "wiederhole fortlaufend" – Klammer eingeschachtelt ist, wird immer wieder ohne Ende ausgeführt.

Eine mögliche Lösung könnte so aussehen:

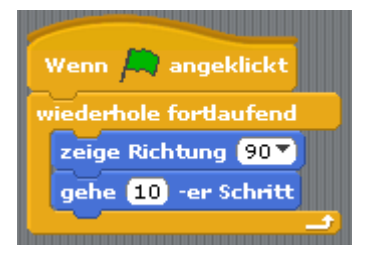

(Durch drücken der roten Flagge wird die "wiederhole fortlaufend"-Schleife abgebrochen.)

#### **Aufgabe: Probiere aus, was passiert, wenn Du nachdem die Katze ganz rechts angekommen ist, wieder auf die grüne Flagge drückst.**

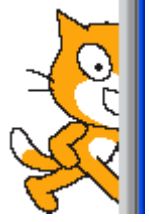

Du kannst die Katze mit der Maus wieder an eine andere Position in der Bühne ziehen, um sie erneut nach Drücken der grünen Flagge in Bewegung zu sehen.

Noch schöner ist es allerdings die Katze automatisch an eine Startposition gehen zu lassen, bevor sie mit der Bewegung beginnt. Ergänze dafür den Anfang des Programms um eine Startposition, die die Katze einnimmt, bevor sie beginnt, sich zu bewegen. Verwende hierfür z. B. die Anweisung gehe zu x: (-100) y: 0

#### **Aufgabe: Finde heraus, wie sich die Geschwindigkeit der Bewegung der Katze beeinflussen lässt! Programmiere die nun Katze so, dass sie langsam dem Mauszeiger folgt.**

Nun soll die Katze, wenn sie auf den Rand der Bühne trifft, in eine andere Richtung weiterlaufen, und so lange durch die Bühne laufen, bis die rote Flagge gedrückt wird. Versuche z.B. die Funktion **Pralle vom Rand ab** zu verwenden.

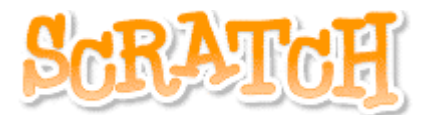

### **Aufgabe: Mache Dich selbst, bevor Du mit der nächsten Lektion beginnst, mit den restlichen Bewegungsoptionen vertraut.**

# **Klang**

Nun wollen wir uns ein wenig der Musik zuwenden und uns dazu das "Klang"-Menü ein wenig genauer ansehen. Du kannst mittels dieser Funktionen Klänge erzeugen.

Schreibe zunächst ein einfaches Programm, dass beim Drücken der grünen Flagge "miau" macht.

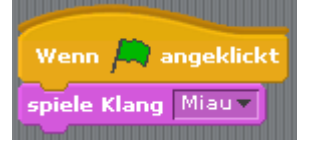

Du kannst aber auch viel kompliziertere Lieder spielen lassen. Wähle durch die Option setze Instrument auf  $1^{\bullet}$  ein anderes Musikinstrument und lasse es dann eine bestimmte Note spiele Note 60 \* für 0.5 Schläge spielen.

#### **Aufgabe: Lasse doch mal ein Klavier folgende Noten spielen CDEFGGAAAAGAAAAGFFFFEEDDDDC Wie heißt das Lied? Hinterlege das doch mal mit einem Schlagzeug!**

### **Aussehen**

Die Bewegung unserer Katze sieht leider immer noch nicht ganz gut aus. Das wird jetzt geändert!

Mit der Registerkarte Kostüme Kannst Du der Katze ein anderes Aussehen verleihen. Es gibt von unserer Katze noch ein zweites Bild, das sie zeigt, wenn sie gerade einen Schritt ausführt. Wenn wir die beiden Bilder während der Vorwärtsbewegung abwechseln, können wir den Anschein erzeugen, als ob die Katze geht.

Verwende hierzu das bereits geschriebene Vorwärtsprogramm:

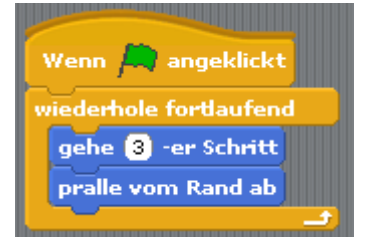

und ergänze es um einen Kostümwechsel. Drücke auf den Registerreiter **Kustüme V**. Hier siehst du alle momentan verfügbaren "Kostüme" der Katze. Du kannst sie natürlich jederzeit ergänzen, wenn Dir welche fehlen.

Damit die Katze nun tatsächlich ihr Kostüm wechselt musst du dein Skript um einen Befehl aus dem "Aussehen"-Menü erweitern.

Hier findest du Befehle, mit denen deine Katze etwas sagen kann, aber auch einen Befehl, mit dem die Katze ihr nächstes Kostüm anziehen kann.

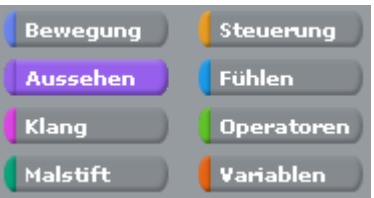

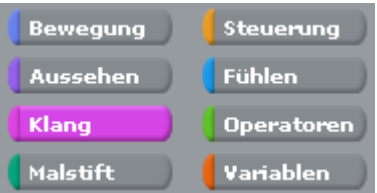

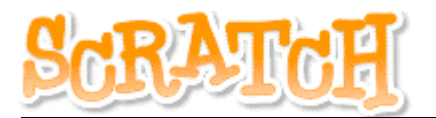

Ergänze dein Programm wie folgt:

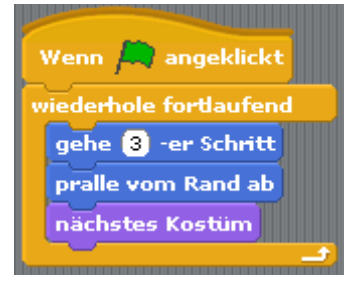

Nach dem Drücken der grünen Flagge siehst nun leider, dass die Kostümwechsel im Vergleich zur Bewegungsgeschwindigkeit viel zu schnell sind. Füge daher noch eine kleine Pause nach dem Kostümwechsel ein und betrachte das Ergebnis.

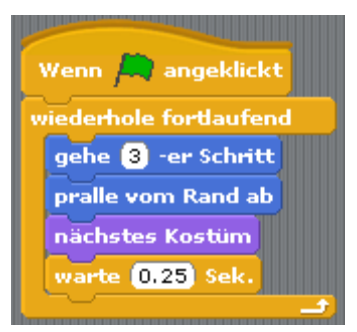

(Tipp: Du findest die verwendeten Symbole immer unter dem Menü, dass die entsprechende Farbe trägt. Die verwendete (gelbe) Pause findest Du also im Steuerungsmenü).

# **Senden und Empfangen**

Noch ein wichtiges Konzept in Scratch ist "Senden und Empfangen" von Nachrichten, das wir uns jetzt noch in einem größeren Programm anschauen.

Mit "Senden und Empfangen" kann man eine Aktion in einer anderes anderen Objekts auslösen. Es muss also um z. B. eine Bewegung in einer Figur auszulösen nicht die grüne Flagge gedrückt werden, sondern eine Figur muss einer anderen Figur eine geeignete Botschaft senden, um sie sich z. B. bewegen zu lassen.

Im folgenden schreiben wir ein Programm, in dem eine forsche Maus von einer Katze davonläuft, und der Katze immer wieder "Fang mich doch!!!" hinterher schreit.

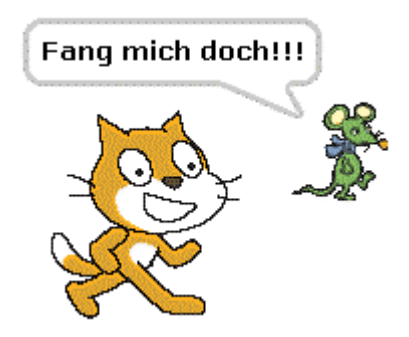

Drücke im Menü auf *Datei | neu* und beginne ein neues Programm.

Bevor du nun die Katze programmieren kannst, benötigen wir zunächst eine Maus:

Wähle dazu den **mittleren** Knopf in der Leiste

Neues Objekt:  $\sqrt{2}$  und wähle das Bild mit der Maus aus. Klicke danach mit der **rechten** Maustaste auf die Maus und wähle den

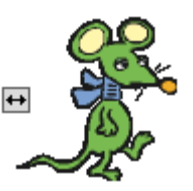

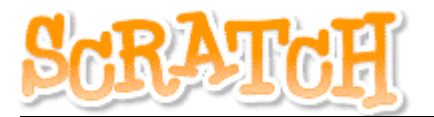

Menüeintrag "Die Göße des Objekts verändern" und ziehe an den kleinen Pfeilen so lange, bis du die gewünschte Größe eingestellt hast.

Benenne das neue Objekt abschließend noch als "Maus" um, da "Objekt2" nicht besonders aussagekräftig ist.

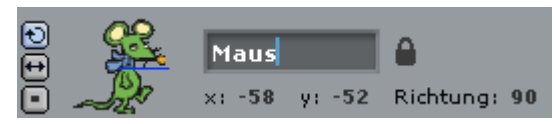

Kommen wir nun wieder zur Programmierung der Katze. Klicke dazu doppelt auf die Katze, so dass sie wie rechts dargestellt mit einem Rahmen angezeigt wird und benenne sie sofort von "Objekt1" in "Katze" um.

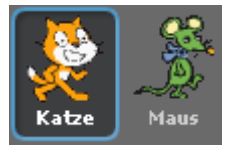

Verwende für die Programmierung des Skripts (Folge von Befehlen) der Katze aus dem

"Steuerung"-Menü die Funktion **Wenn ich Tylempfange**. Erstelle im DropDown-Menü eine

neue Botschaft, auf die die Katze reagiert.

Die eigentliche Bewegung kannst Du so übernehmen, wie sie vorher schon mehrfach verwendet wurde. Das Skript der Katze könnte also so aussehen:

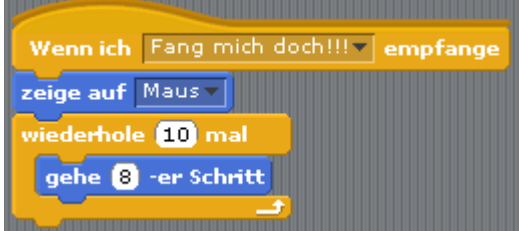

Falls Du auf die grüne Flagge drückst, passiert nun erst einmal gar nichts. Die Katze reagiert nur, wenn ihr die Maus eine Botschaft schickt!

Kommen wir deshalb nun zur Programmierung der Maus. Klicke doppelt auf das Bild, so dass die Skripte der Maus angezeigt werden. Unten rechts sollte nun die Maus mit einem Rahmen dargestellt werden.

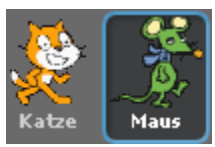

Schreibe nun zunächst ein Skript, dass die Maus auf der Bühne herumlaufen lässt. Es könnte so aussehen:

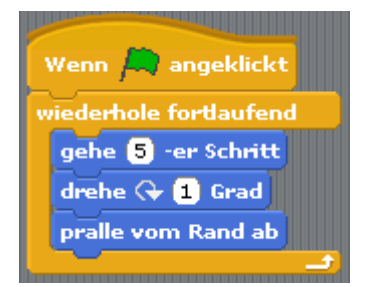

(Die Drehung ist eingefügt, damit die Maus nicht immer nur von links nach rechts läuft).

Wenn du das Programm startest, siehst Du wie die Maus läuft, die Katze aber noch nicht reagiert. Dafür schreiben wir der Maus ein weiteres Skript, in dem die Maus die Katze anstachelt. Verwende hierfür die Funktion Bende Fang mich doch!!! Tan alle Immer wenn die Maus diese Botschaft sendet, wird die Katze darauf reagieren.

Damit die Botschaft allerdings nicht nur einmal gesendet wird (und die Katze nur einmal hinter der Maus herjagt), solltest Du sie in eine "wiederhole fortlaufend"-Schleife einpacken. Das zweite Skript der Maus könnte also so aussehen:

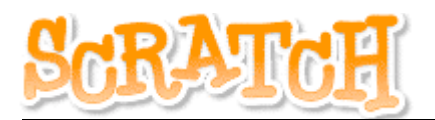

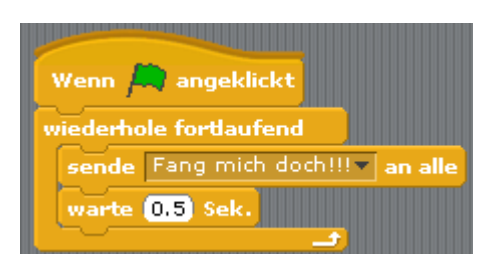

In einem dritten Skript könntest Du nun die Maus auch noch rufen lassen "Hey Katze! Fang mich!".

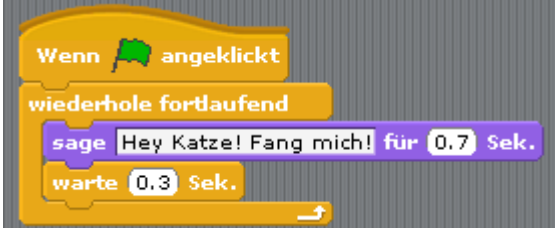

Wenn Du nun die grüne Flagge drückst, werden alle 3 Skripte der Maus gleichzeitig ausgeführt. Zusätzlich reagiert die Katze auf die lebensmüde Maus und jagt diese.

# **Fühlen und zählen**

Bisher merkt die Maus noch nichts davon, wenn sie von der Katze gefangen wird. Das wollen wir jetzt ändern! Dazu brauchen wir eine neue Anweisung aus dem "Steuerung"-

wiederhole fortlaufend, falls  $\leq$ 

Menü: nämlich die **Anti-Anweisung.** Anweisung.

Diese führt dazu, dass immer dann, wenn die Bedingung, die in dem Kästchen angegeben ist, erfüllt wird, die nachfolgenden Anweisungen ausgeführt werden. Ein etwas unsinniges Beispiel könnte so aussehen:

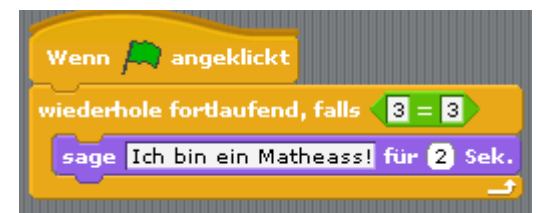

In diesem Beispiel wird also im Falle, dass 3 = 3 ist, und das ist ja immer der Fall, "Ich bin ein Matheass!" gesagt.

Wie du vielleicht schon bemerkt hast kann die Bedingung nach dem "falls", die in das Kästchen **Gesetzt werden muss, entweder aus dem Menü** (siehe Beispiel) oder aus dem Menü Fühlen kommen. Damit die Katze merkt, dass sie die Maus gefangen hat, können wir die Bedingung sur der Tuberührt? aus dem "Fühlen"-Menü verwenden.

#### **Aufgabe Programmiere die Katze so, dass immer wenn sie die Maus fängt sie "Hab dich!" für eine bestimmte Zeit sagt.**

Im folgenden wollen wir jetzt die Maus nicht mehr selbständig über den Bildschirm laufen lassen, sondern wir wollen sie mit der Tastatur steuern.

Dafür können wir aus dem "Fühlen"-Menü die Bedingung Taste Leertaste Tgedrückt? verwenden.

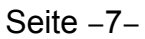

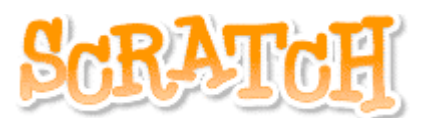

#### **Aufgabe: Versuche also nun die Maus so zu programmieren, dass immer dann, wenn die Taste "oben" / "unten" / "links" / "rechts" gedrückt wird, die Maus ihre Bewegung genau in diese Richtung ändert. Es sollen also jetzt nur noch Bewegungen vertikal und horizontal zum Bildschirm möglich sein.**

Um unser kleines Katz und Mausspiel noch etwas interessanter zu gestalten wollen wir der Maus jetzt noch ein Ziel geben: Die Maus hat Hunger und will Käse essen.

**Aufbgabe: Erstelle ein neues "Käse"-Objekt auf dem Bildschirm. Wie ein solches Objekt entworfen wird, weißt du bereits. Eventuell musst du dir aus dem Internet ein Bild mit einem Käse suchen.**

# **Variablen**

Um ein richtiges Spiel daraus zu machen, wollen wir jetzt der Maus, immer wenn sie den Käse erreicht, Punkte geben. Dazu muss der aktuelle Punktestand in irgendeiner Form gespeichert werden. Um solche zusätzlichen Informationen zu speichern, eignet sich das "Variablen"-Menü.

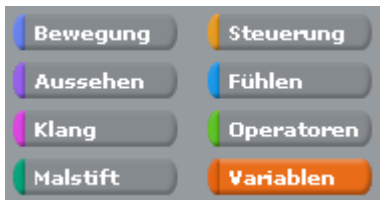

### **Aufgabe: Erzeuge also eine neue Variable mit dem**

**Namen Punktestand, der zunächst nur für die Maus gelten soll. Klicke dazu die Option "Nur für dieses Objekt" an.**

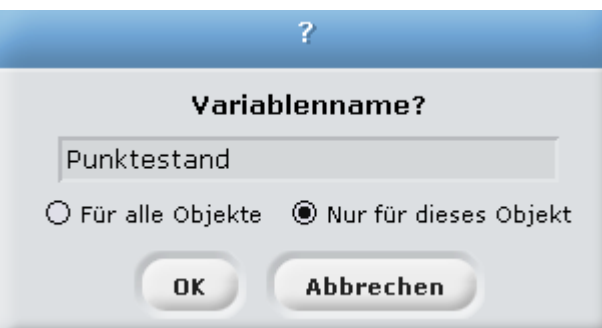

**Aufgabe: Programmiere die Maus jetzt so, dass immer, wenn der Käse berührt wird, der Punktestand um eins hochgezählt wird und die Maus wieder auf eine Anfangsposition zurückgesetzt wird (wie das mit dem Hochzählen funktioniert solltest du herausfinden können, wenn du den Menüpunkt Variablen mal genauer ansiehst). Achte darauf, dass der Punktestand, beim Neustart des Programms wieder auf Null gesetzt wird.**

Damit die Katze auch ihr Erfolgserlebnis bekommt, soll jetzt immer, wenn sie die Maus gefangen hat, der Punktestand um Eins erniedrigt werden, und die Maus erneut auf ihre Anfangsposition gesetzt werden. Eventuell musst du dafür die Variable neu erstellen, und auf die Einstellung "Für alle Objekte" setzen, damit auch die Katze direkten Zugriff darauf hat. Vielleicht findest du aber auch eine andere Lösung.

### **Aufgabe: Ergänze dein Spiel entsprechend.**

Damit jetzt das Spiel nicht immer gleich abläuft, die Katze, die Maus und der Käse also nicht immer an derselben Position starten, sollst du jetzt noch das Konzept der Zufallszahlen kennen lernen.

Unter dem "Operatoren"-Menü findest du einen Eintrag zufallszahl von 1 bis 10

Damit kannst du den Computer eine Zufallszahl in dem von dir angegebenen Bereich erzeugen lassen.

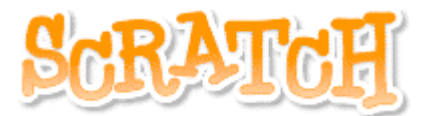

**Aufgabe: Programmiere das Spiel nun so, dass Katze, Maus und Käse am Anfang des Spiels auf eine zufällige Position gesetzt werden. Ebenso sollen alle Figuren auf eine zufällige Position gesetzt werden, wenn die Maus den Käse erreicht, oder die Katze die Maus fängt. Kleiner Tipp: du wirst dafür wahrscheinlich wieder Nachrichten senden und empfangen lassen müssen**

Was uns jetzt noch fehlt ist ein Ende des Spiels. Um das gesamte Programm zu stoppen gibt es unter dem "Steuerung"-Menü einen Eintrag stoppe alles

**Aufgabe: Erweitere das Programm nun so, dass wenn die Maus 10 Punkte bzw.** −**10 Punkte erreicht hat, das Spiel beendet wird. Du kannst natürlich die Maus der Katze bzw. die Katze der Maus am Ende des Spiels noch etwas sagen lassen, je nachdem wer gewonnen hat.**

An sich sind wir jetzt am Ende unserer Einführung in Scratch und du solltest dich jetzt mit den wichtigsten Funktionen auskennen. Wenn du noch Zeit hast kannst du jetzt noch selbst Ideen in das Spiel einbringen, oder du bearbeitest noch den Punkt "Spielerweiterungsidee für besonders Schnelle".

## **Spielerweiterungsidee für besonders Schnelle oder zum Ausprobieren für zuhause**

Um das ganze Spiel noch auszubauen, wollen wir jetzt einen richtigen Level entwerfen und zwar soll dieser Level die Form eines rechteckigen Labyrinths haben. Zeichne also für die Bühne einen eigenen Hintergrund, der ein Labyrinth darstellt. Klicke dafür zunächst auf das

**Bühne** 

Symbol für die Bühne und dann auf die Registerkarte für den Hintergrund

### Hintergründe

Im folgenden soll nun der Käse an einem bestimmten Ort, die Maus an einem bestimmten Ort und die Katze an einem bestimmten Ort im Labyrinth platziert werden. Ziel ist nun erneut, dass die Maus versucht, an den Käse zu kommen, ohne vorher von der Katze erwischt zu werden. Wichtig ist jetzt, dass die Katze und die Maus, wenn sie gegen eine Wand des Labyrinths stoßen, natürlich nicht weiterlaufen können sollen, sondern genau in die Richtung aus der sie kamen zurücklaufen sollen.

Dafür kann für dich die Bedingung wird Farbe berührt? von Nutzen sein (Immer wenn also die Farbe der Labyrinthwand berührt wird, soll die Katze/Maus in die Richtung zurücklaufen, aus der sie ursprünglich kam.) Außerdem macht es jetzt keinen Sinn mehr, die Katze immer nur in Richtung der Maus laufen zu lassen, da sie sonst ständig gegen irgendwelche Mauern stößt. Vielleicht hast du eine gute Idee, wie du eine "intelligente" Katze programmieren kannst, die trotz der vielen Hindernisse es noch schafft die vom Menschen gesteuerte Maus effektiv zu verfolgen. Beim erreichen des Käses könnte dann zum Beispiel ein neuer Level mit einem neuen Labyrinth beginnen. Aber wie du diese Spielidee jetzt genau umsetzt sei ab dieser Stelle dir überlassen... Viel Spaß beim Programmieren!